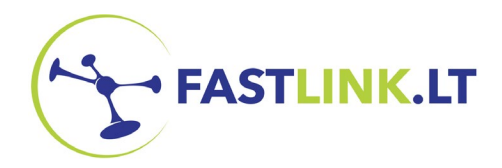

FASTLINK.LT UAB "Consilium optimum"

 $5 \t6$ 

 $8 \mid 9$ 

 $\equiv$ 

 $\overline{O}$ 

**TVIP** 

4

 $\overline{7}$ 

FN

# **TVIP PRIEDĖLIO NAUDOJIMOSI INSTRUKCIJA**

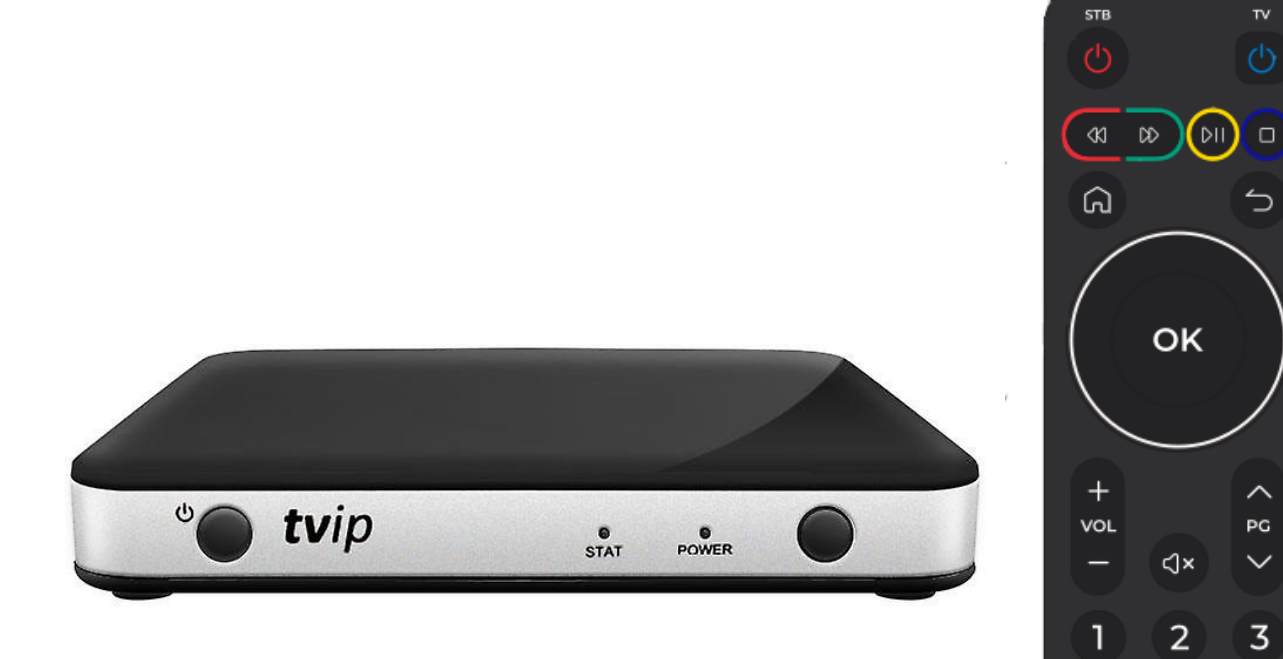

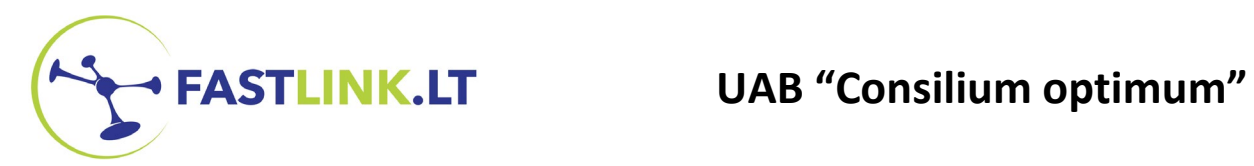

### **TURINYS**

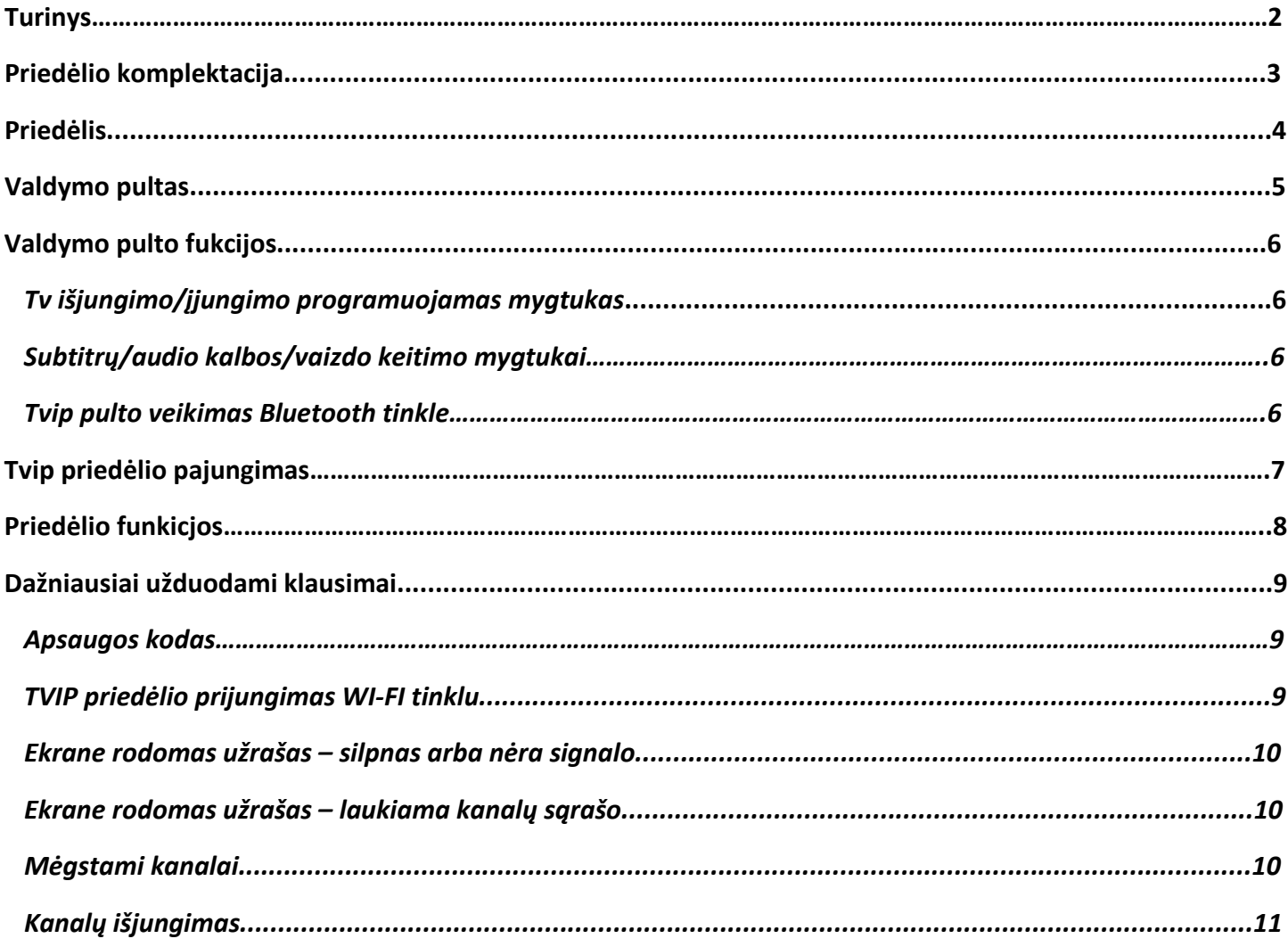

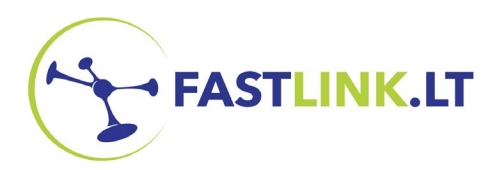

## **KOMPLEKTACIJA**

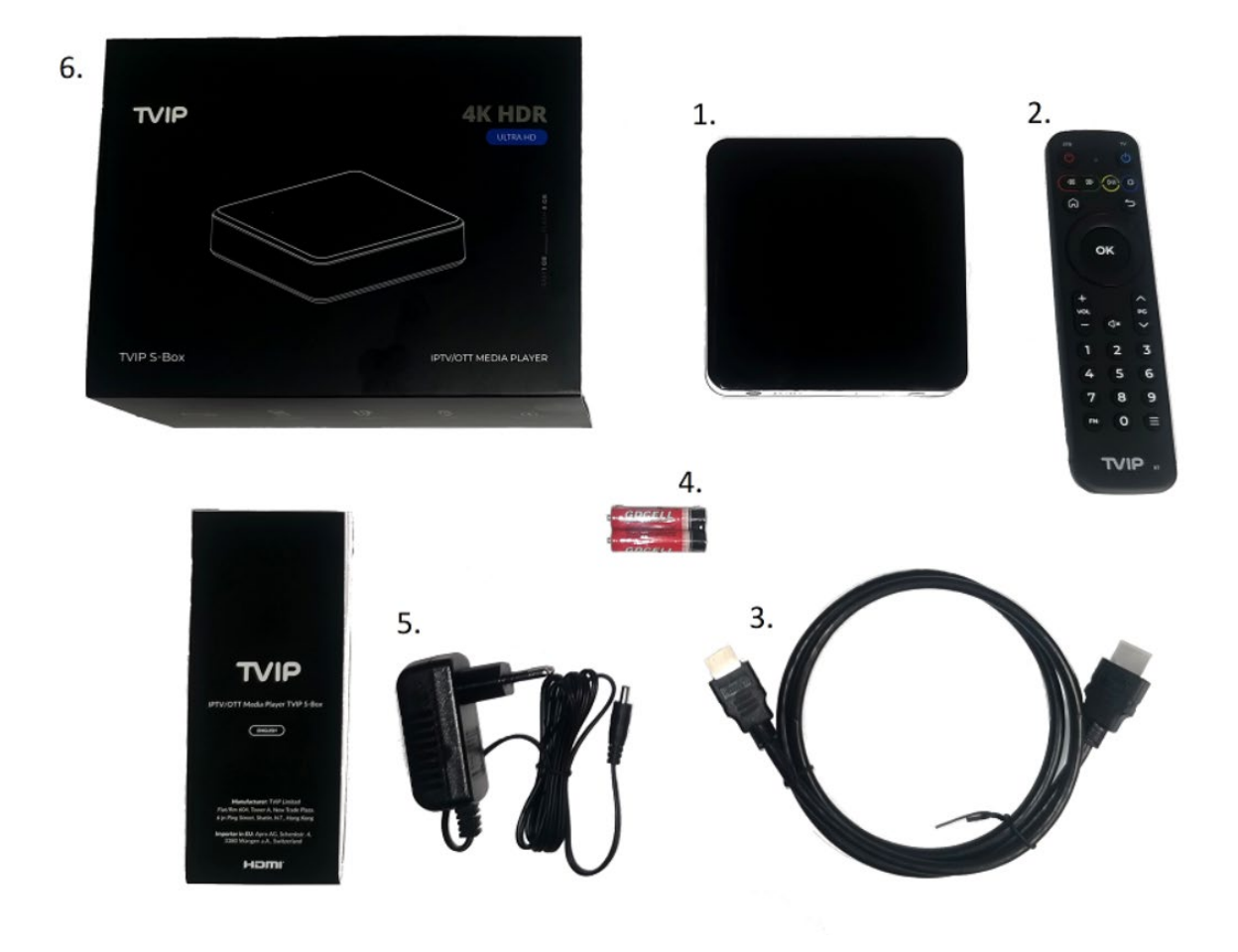

- **1. Priedėlis**
- **2. Valdymo pultas**
- **3. HDMI kabelis**
- **4. Elementai (baterijos)**
- **5. Maitinimo laidas**
- **6. Dėžutė**

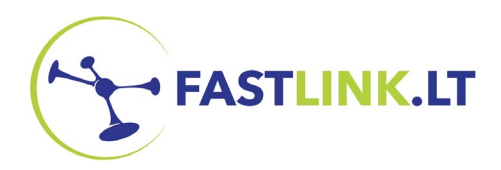

# **PRIEDĖLIS v.605**

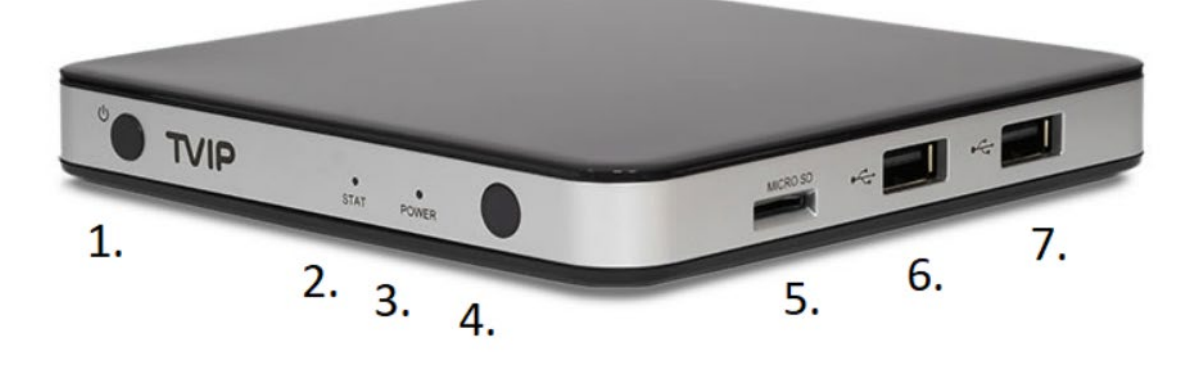

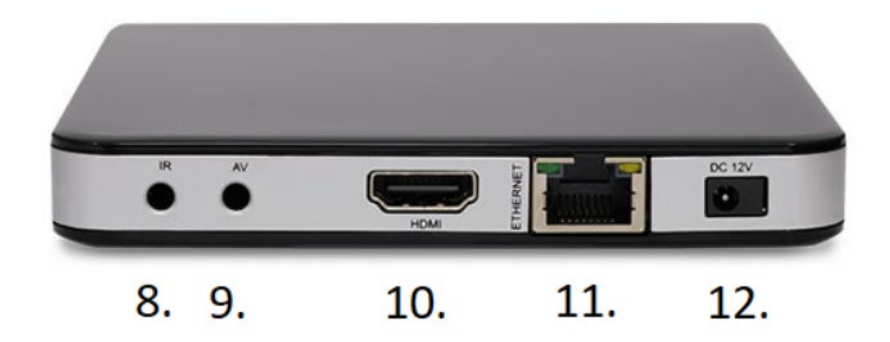

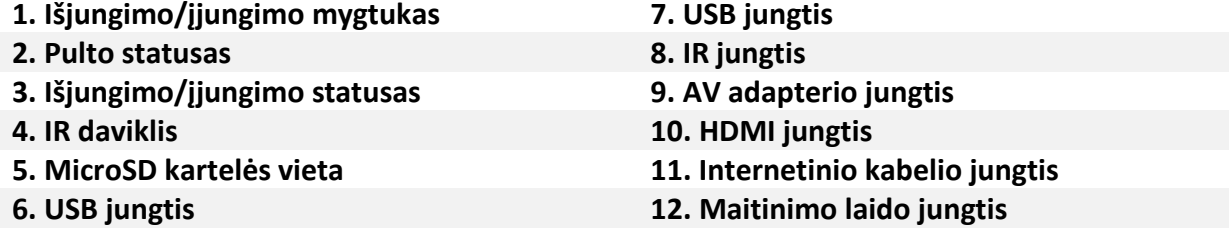

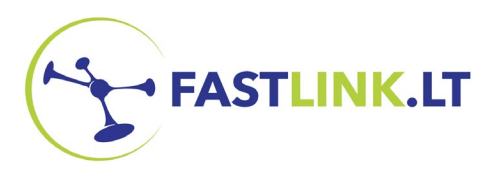

### **VALDYMO PULTAS**

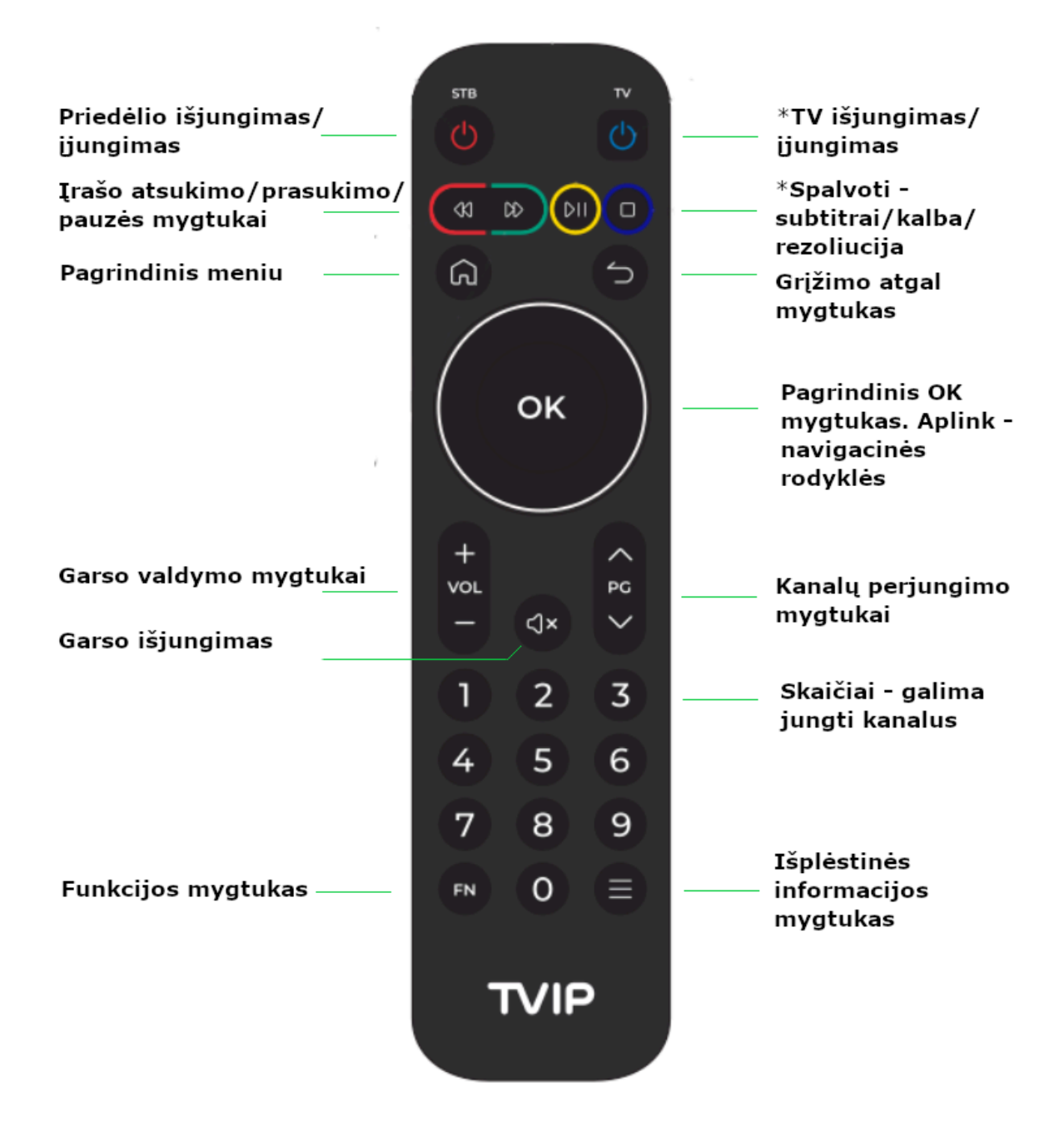

\*Papildomas TVIP pulto funkcijas rasite sekančiame instrukcijos puslapyje.

## **VALDYMO PULTO FUNKCIJOS**

### **TV išjungimo/įjungimo programuojamas mygtukas**

**FASTLINK.LT** 

Norint, kad šis mygtukas išjungtų arba įjungtų televizorių reikia jį suprogramuoti.

Norint suprogramuoti, reikia:

- 1. Sudėti pultelius (TVIP pultą bei Televizoriaus originalų pultą) vieną priešais kitą 5 10 cm atstumu. Svarbu, kad pultų priekinės dalys būtų atsuktos viena į kitą.
- 2. TVIP pultelyje spauskite **FN** mygtuką kartu su **pagrindinio meniu (namelis)** mygtuku. Laikykite šiuos mygtukus nuspaustus abu vienu metu kol žalia LED lempute užsidegs.
- 3. TVIP pultelyje spauskite **TV išjungimo/įjungimo mygtuką.** Kai pradės mirksėti LED žalia lemputė TVIP pultelyje – originaliame TV pulte spauskite mygtuką, kuriuo išjungiate/įjungiate televizorių.
- 4. Spauskite **FN** mygtuką TVIP pulte. Šis procesas bus išsaugotas. LED žalia lemputė turi išsijungti.

### **Subtitrų/audio kalbos/vaizdo keitimo spalvoti mygtukai.**

Šiais mygtukais galima ne tik stabdyti, prasukti vaizdą, bet ir rinktis audio takelio kalbą, subtitrus, keisti vaizdo formatą.

Norint, kad šios funkcijos būtų aktyvios, žiūrint transiliaciją reikia paspausti navigacijos rodyklę į viršų (esančią šalia centrinio OK mygtuko). Kai atsiras papildoma juosta vaizde parodanti įrašo (trukmę, programas) galima rinktis norimas spalvotų mygtukų opcijas.

 $\equiv$   $\equiv$ 

19:30 - 20:30<br>(Ne)emigranta

 $20.30$ 

**Žalias** mygtukas – subtitrai.

**Geltonas** mygtukas – audio takelio kalba.

**Mėlynas** mygtukas – vaizdo formatas.

### **TVIP PULTO VEIKIMAS BLUETOOTH TINKLU**

Šis pultas gali veikti Bluetooth tinklu arba IR (infraroudonaisiais spinduliais). Dažnu atveju Bluetooth tinklu pultas veikia automatiškai. Jeigu, Jums reikia rankiniu būdu įjungti šią funkciją atlikite šiuos veiksmus:

- 1. Pagrindinio meniu apačioje pasirinkite **Sistema**. Tada pasirinkite užrašą **Bluetooth** ir paspauskite "reconect".
- 2. Spauskite **FN** ir **grįžimo mygtuką** (lenkta rodyklė) vienu metu, kol LED žalia lemputė pultelyje pradės mirksėti.
- 3. Kai ekrane atsiras užrašas **remote control is now connected over bluetooth**, galite uždaryti šį langą ir Jūsų TVIP pultelis veiks bluetooth tinklu.

 $\boxed{|\mathbf{A}||\mathbf{A}| \ \mathbf{H}||\mathbf{A}||\mathbf{A}||\mathbf{A}||\mathbf{B}||\mathbf{B}||}$  $\lceil \mathbf{L} \rceil$ v $\lceil \mathbf{L} \rceil$ 20:30:29  $21.30$ 20:30 - 21:30<br>Panorama 55 - 09:40<br>pcigo kriminalinė policija

Audio takelis

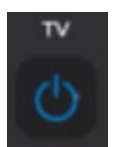

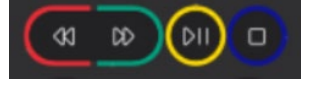

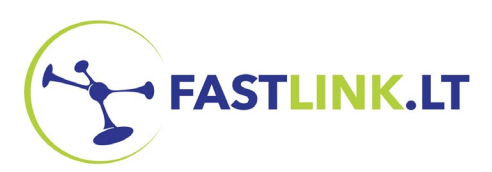

## **TVIP PRIEDĖLIO PRIJUNGIMAS**

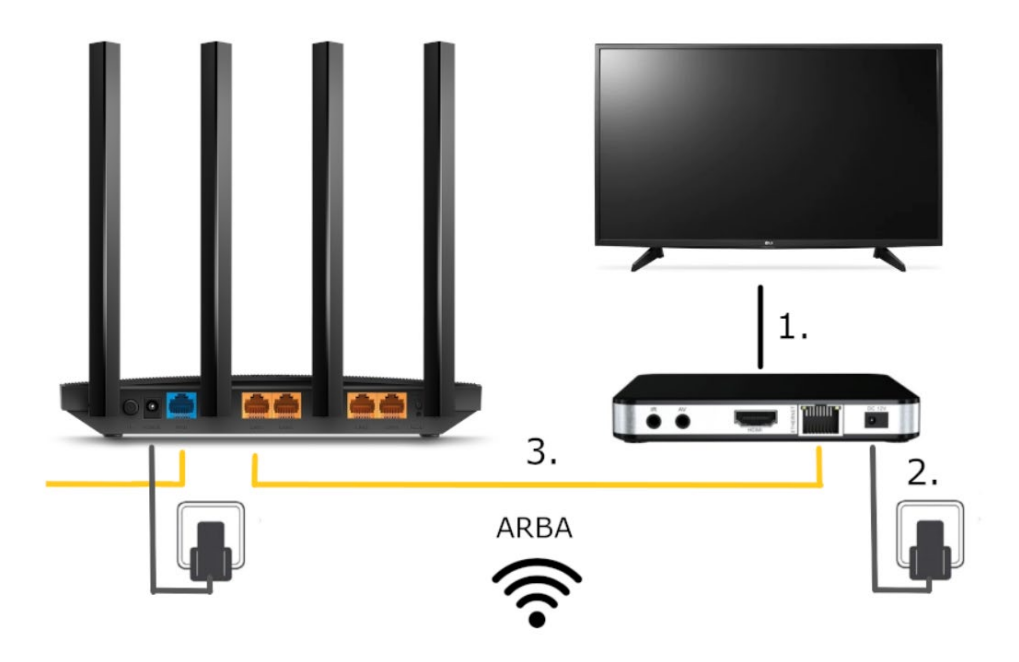

- 1. Pridėlį sujunkite HDMI kabeliu (1) su televizoriumi. Taip pat įjunkite elektros maitinimo laidą (2) į priedėlį. TVIP priedėlis turi būti prijungtas prie interneto. Tai galima padaryti LAN laidu (3) arba WI-FI tinklu (REKOMENDUOJAME JUNGTI LAIDU).
- 2. Instrukciją, kaip prijungti TVIP priedėlį WI-FI tinklu rasite skiltyje (apačioje) dažniausiai užduodami klausimai.
- 3. Kad gautumėte transliuojamą vaizdą bei garsą iš priedėlio, savo televizoriuje turite parinkiti tinkamą įvesties/šaltinio (source/input) kanalą. Originaliame pulte gali būti mygtukas -  $\bigodot$  , kuriuo reikia rinktis įvestis/šaltinius. Jeigu nėra mygtuko, televizoriaus meniu ieškokite įvesties/šaltinių pasirinkimo. Jeigu naudojate HDMI kabelį, tarp matomų variantų turėtumėte surasti pasirinkimą – HDMI arba TVIP. Jeigu naudojate AV kabelį – AV šaltinis. Kai rasite tinkamą įvestį/šaltinį, pradėkite naudoti TVIP pultelį televizijai žiūrėti.

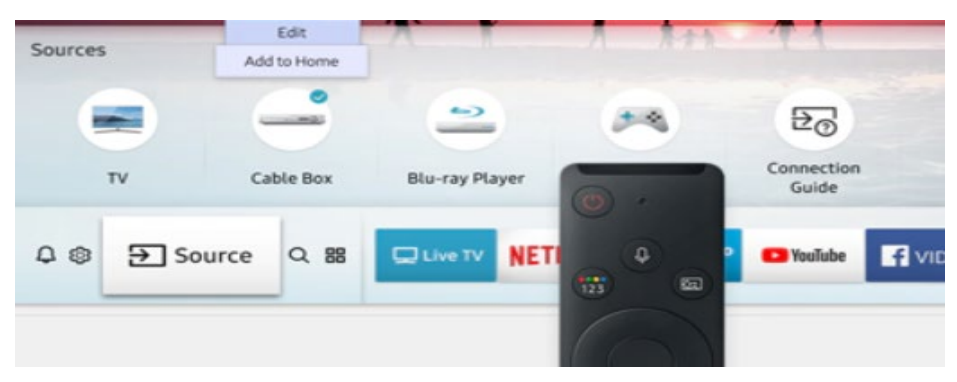

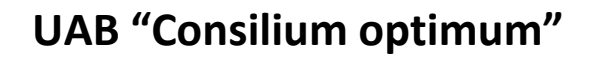

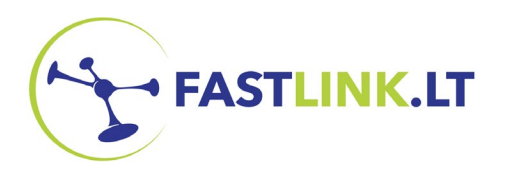

# **TVIP PRIEDĖLIO FUNKCIJOS**

Pagrindiniame meniu norint žiūrėti televiziją, reikia rinktis "**Žiūrėti TV"** piktogramą. Taip pat jame galima rasti **Media grotuvą** bei **Youtube** aplikaciją.

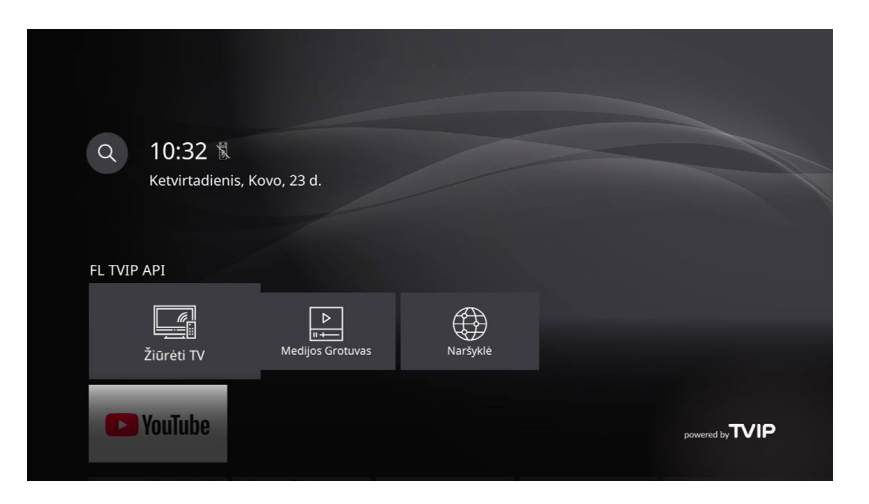

Televiziją galima ne tik žiūrėti tiesiogiai, bet ir matyti bei atsisukti kiekvieno TV kanalo **14 dienų archyvą**. Norint matyti archyvą, atidarius kanalų sąrašą, reikia paspausti navigacinę rodyklę į dešinę ir galite rinktis norimą įrašą.

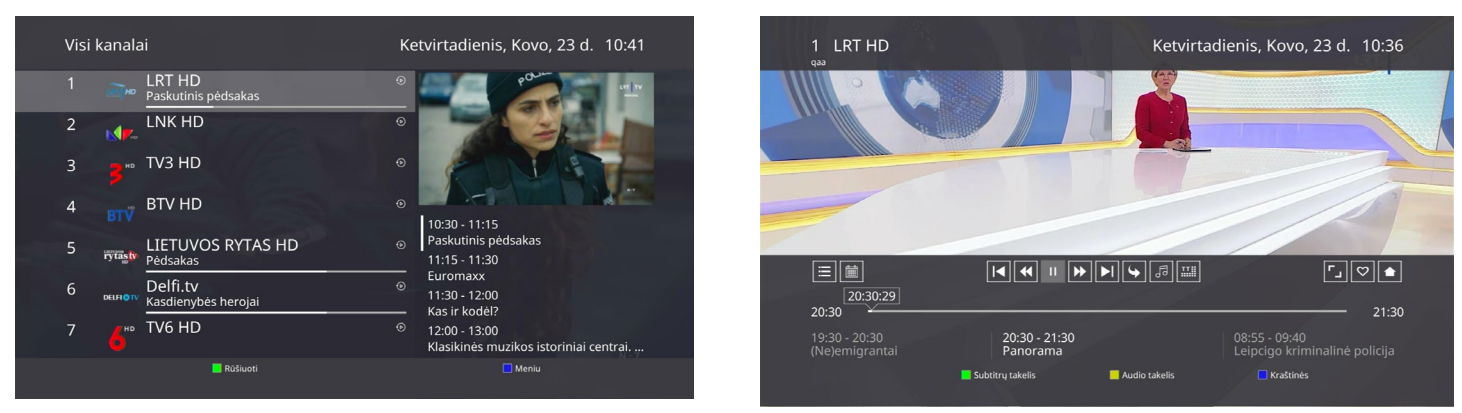

**Nustatymai:** jais galima keisti sistemos kalbą, technines vaizdo nuostatas, tinklo nuostatas (LAN ar WI-FI), meniu išvaizdą bei daug kitų opcijų.

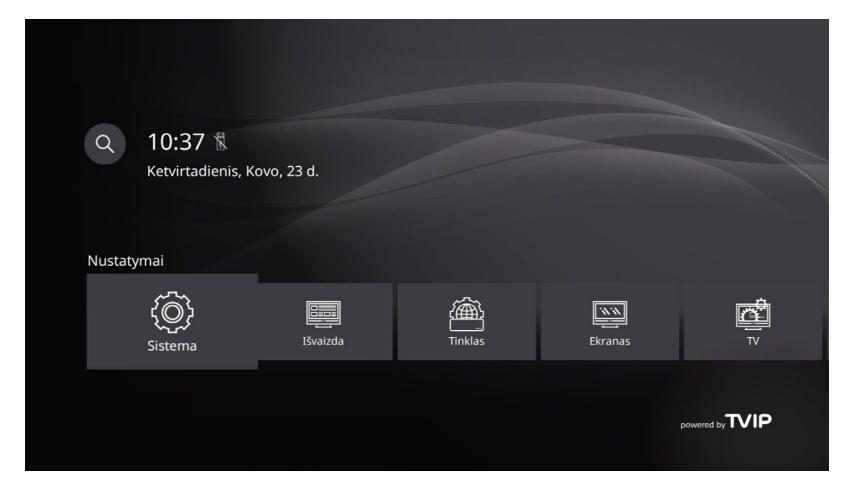

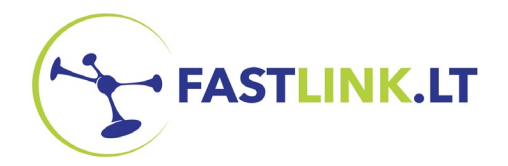

# **DAŽNIAUSIAI UŽDUODAMI KLAUSIMAI**

#### **Apsaugos kodas**

Norint keisti nustatymus, TVIP pridėlis gali prašyti įvesti apsaugos kodą. Jūsų apsaugos kodas yra jūsų sutarties numeris (kliento ID), kuris atrodo taip: FLxxxxx. Įvesti reikia tik skaičius, be FL raidžių.

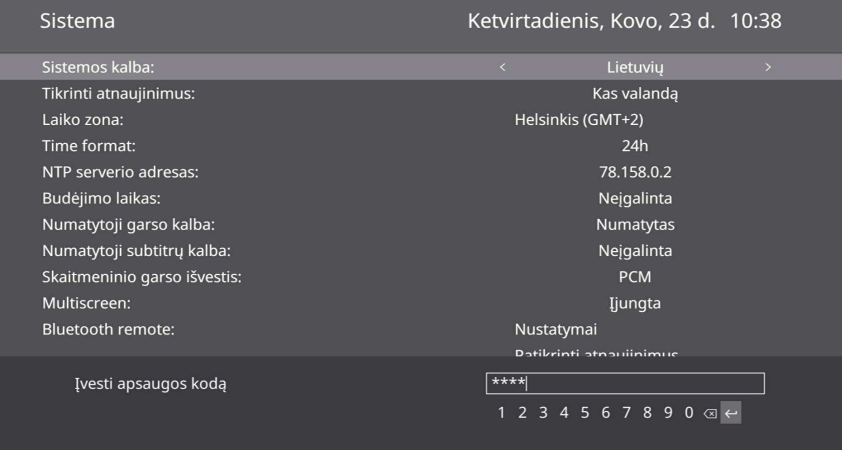

### **TVIP priedėlio prijungimas WI-FI tinklu**

Televizijos priedėlį taip pat rekomenduojame sujungti internetiniu kabeliu, tačiau jei nėra galimybės – galima naudoti WI-FI tinklą. Norint prijungti priedėlį WI-FI tinklu reikia:

- 1. Atidarykite priedėlio pagrindinį meniu ir apačioje nustatymų juostelėje pasirinkite **TINKLAS** langelį. (Jūsų gali paprašyti Apsaugos kodo – tai Jūsų sutarties nr (be FL raidžių)
- 2. Pirmoje eilutėje **tinklo sąsaja** turi būti pakeista is Internetas (eth0) į **bevielis (wlan0)**. Tai galite padaryti naudodami navigacinių rodyklių mygtuką pultelyje.
- 3. Antroje eilutėje turi būti pasirenkamas **statusas – įjungta.**
- 4. Ketvirtoje eilutėje pasirinkite WI-FI tinklas. Atsiradus galimiems WI – Fi tinklams suraskite savo, įveskite slaptažodį. Atsiradus virtualiai klaviatūrai ekrane, baigus vesti slaptažodį – užeikite ant slaptažodžio laukelio ir spauskite **OK** centrinį mygtuką.
- 5. Viską atlikę, butinai paspauskite apačioje esantį pasirinkimą **"TAIKYTI".** Kai papamatysite užrašą "tinklas sėkmingai sukonfiguruotas", tai reiškia, kad

**Tinklas** Ketvirtadienis, Kovo, 23 d. 10:40 Tinklo sąsaja: Bevielis (wlan0) Statusas: Ijungta MAC adresas: 04:39:26:76:79:EE Néra SSID IP nustatymai: Auto (DHCP) **IP Adresas:** Kaukės Wi-Fi tinklai: DIRECT-D3B0265E . and **Fastlink**  $A$ 

Jūsų priedėlis prijungtas prie WI-FI tinklo.

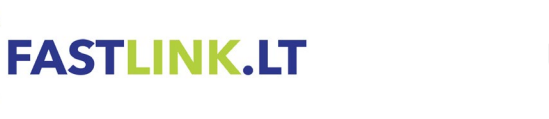

### **Ekrane rodomas užrašas – silpnas arba nėra signalo**

- 1. Pirmiausia įsitikinkite ar tinkamai nustatytas **šaltinis/įvestis** Jūsų televizoriuje. Jeigu šaltinis netinkamas, tai reiškia, kad Jūsų televizorius netransiliuoja gaunamo vaizdo bei garso iš TVIP priedėlio. Kaip tinkamai įjungti šaltinį, skaitykite 6 psl. 3 pnkt.
- 2. Patikrinkite HDMI kabelį. Kabelis turi būti tinkamai įstatytas ir priedėlį bei televizorių.
- 3. Įsitikinkite ar TVIP priedėlis tikrai yra įjungtas į elektros lizdą. Ant priedėlio turi degti žalia lemputė.

### **Ekrane rodomas užrašas – laukiama kanalų sąrašo.**

- 1. Jei ekrane rodomas užrašas "laukiama kanalų sąrašo", patikrinkite ar veikia internetas (pvz. atidarykite kompiuterio internetinę naršyklę).
- 2. Jei internetas neveikia kreiptis į savo interneto tiekėją.
- 3. Jei internetas veikia perkraukite maršrutizatorių ištraukdami iš elektros lizdo. Tokiu pat principu perkraukite ir TVIP priedėlį.
- 4. Jei problema nesisprenžia kreipkitės į techninį skyrių tel.+3705 248 4449, I-VII 8-21 val.

### **Mėgstami kanalai.**

Priedėlis turi galimybę grupuoti kanalus. Pagal poreikį, galite susidėti savo mėgstamus kanalus į mėgstamų kanalų kategoriją. Kategorijas galima rasti atidarius kanalų sąrašą (žiūrint kanalą paspauskite **OK** mygtuką) ir paspauskite navigacinę rodyklę į kairę.

Norint pridėti kanalą į mėgstamų kanalų kategoriją:

- 1. Paspauskite **OK mygtuką**, kad atsidarytų kanalų sąrašas.
- 2. Kai atsidarys kanalų sąrašas, juostele indikuojančią pasirinkimą atsistokite ant kanalo, kurį norite įtraukti į mėgstamus.
- 3. Paspauskite **Išplėstinės**

**informacijos** mygtuką.

4. Atsiradus lentelei – paspauskite OK mygtuką užėję ant eilutės "**mėgstamieji**".

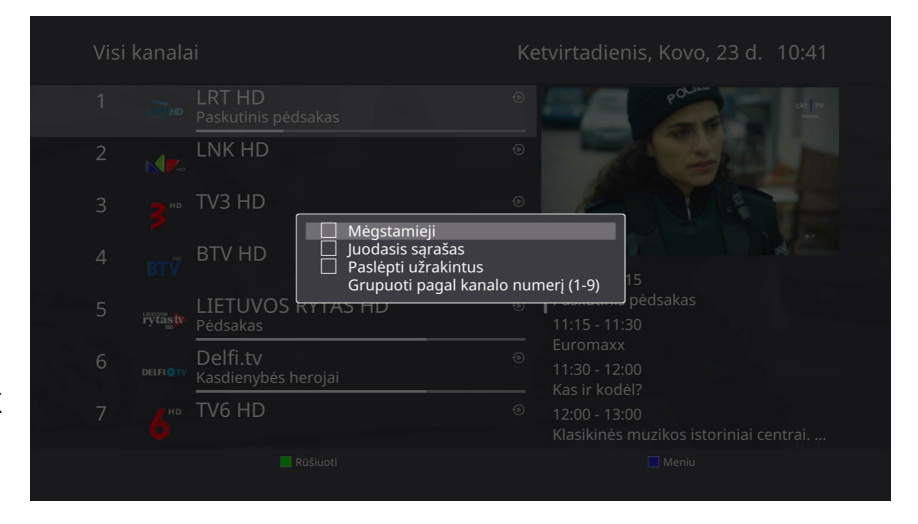

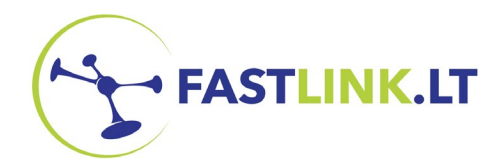

#### **Kanalo išjungimas.**

Jeigu yra poreikis išjungti kanalą iš bendro kanalų sąrašo, tai galite padaryti įtraukdami kanalą į "juodajį sąrašą":

- 1. Paspauskite **OK mygtuką**, kad atsidarytų kanalų sąrašas.
- 2. Paspauskite **Išplėstinės informacijos** mygtuką.
- 3. Atsiradus lentelei paspauskite OK mygtuką užėję ant eilutės "juodasis sąrašas".

Taip pasirinktas kanalas bus pašalintas iš bendro kanalų sąrašo ir įtrauktas į "juodasis sąrašas".

**Jeigu yra klausimų, į kuriuos atsakymų nerandate instrukcijoje, galite drąsiai kreiptis į techninį skyrių.**

**I-VII 8-21 val +3705 248 4449 servisas@fastlink.lt**